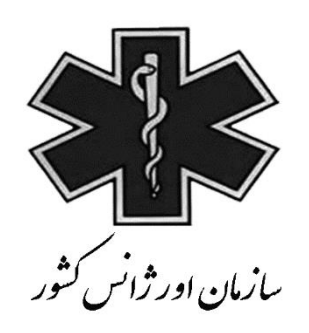

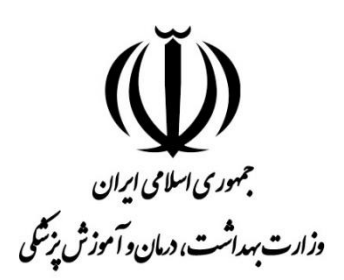

## **راهنمای استفاده از سامانه کشوری MCMC**

## **Medical Care Monitoring Center**

**)ویژه مدیر سیستم(**

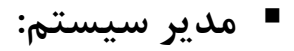

**ورود به سامانه :**

ابتدا جهت ورود به سامانه باید به آدرس زیر وارد شد.

## **[http://mcmc.sums.ac.ir](http://mcmc.sums.ac.ir/)**

بعد از وارد کردن نام کاربری و کلمه عبور وارد سامانه MCMC مي شویم.

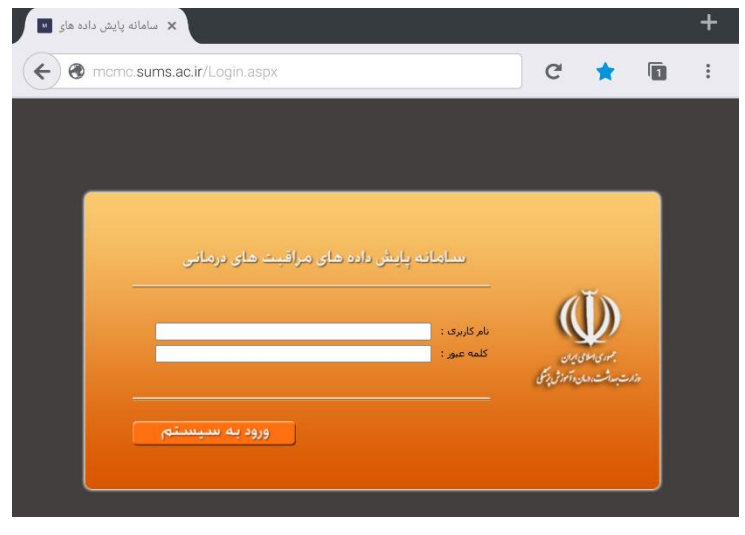

 تعریف بیمارستان ها در سامانه: ابتدا در سربرگ اطالعات پایه "بیمارستان ها" را باید انتخاب نموده و لیستي از بیمارستان های تعریف شده تحت نظر دانشگاه مربوطه نمایش داده مي شود که جهت ویرایش اطالعات هر یک از آنها مي توان روی آیکون کلیک و اطالعات مربوط به بیمارستان مورد نظر را اصالح نمود. جهت تعریف بیمارستان جدید روی " تعریف بیمارستان جدید" کلیک و صفحه ای شامل سه سربرگ نمایش داده مي شود.

-1 **سربرگ"مشخصات بیمارستان" :** در این قسمت باید اطالعاتي از قبیل نام و نوع بیمارستان، تعداد تخت ها ، شماره تماس بیمارستان ، شماره همراه مترون و ریاست بیمارستان و ... ثبت گردد.

 توجه: در قسمت "اعزام و پذیرش مستقیم" در صورتي که بیمارستان مورد نظر جز آن دسته از بیمارستان هایي مي باشد که با توجه به نداشتن تخصص و فاصله با مرکز مجهزتر بیماران خود را بدون اخذ پذیرش باید به مرکز درماني مجهز منتقل کند ، در این قسمت باید لیست بیمارستان های مقصدی که این بیمارستان اجازه اعزام بدون اخذ پذیرش را دارد مشخص گردد.

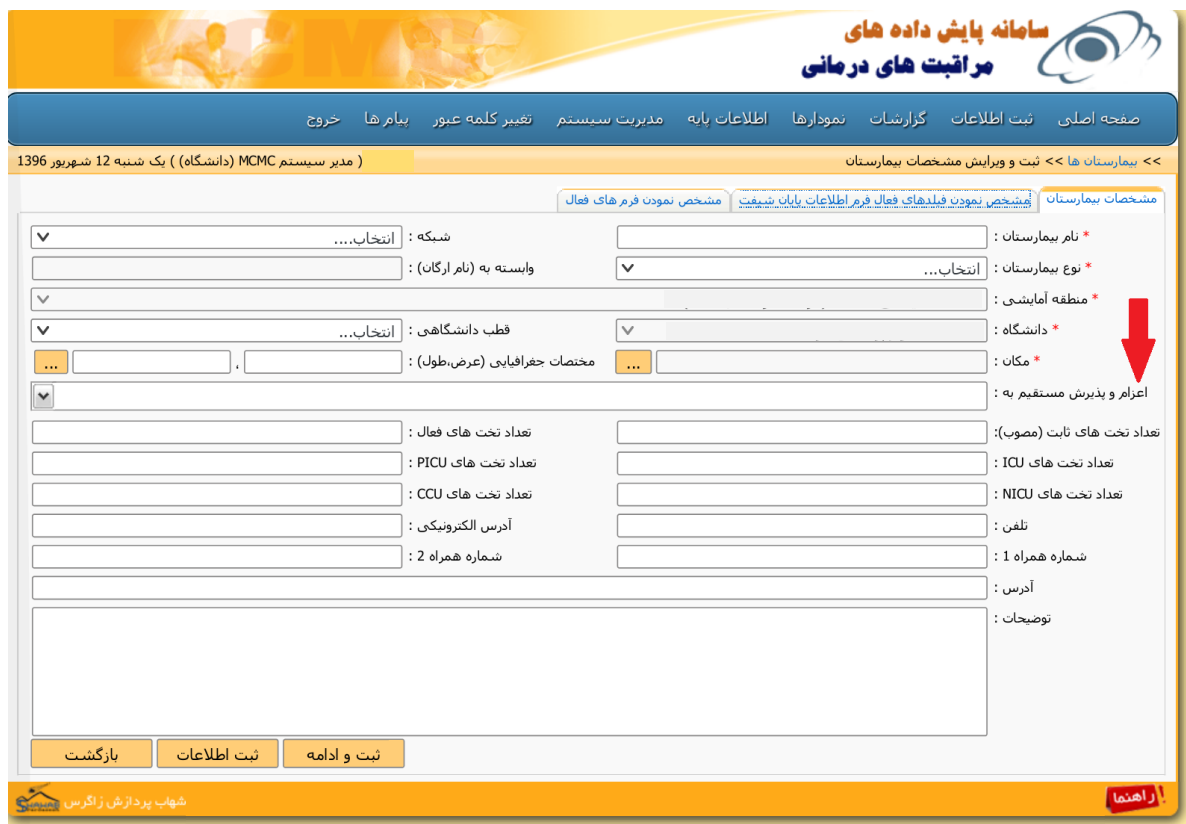

-2 **سربرگ "مشخص نمودن فیلدهای فعال فرم اطالعات پایان شیفت"** : در این بخش باید اطالعات مورد نیاز در فرم پایان شیفت براساس بخش های بیمارستان مشخص گردد. توجه: در صورتي که این سربرگ برای بیمارستاني تکمیل نشده باشد ، کاربر بیمارستاني

دسترسي به فرم اطالعات پایان شیفت را نخواهد داشت.

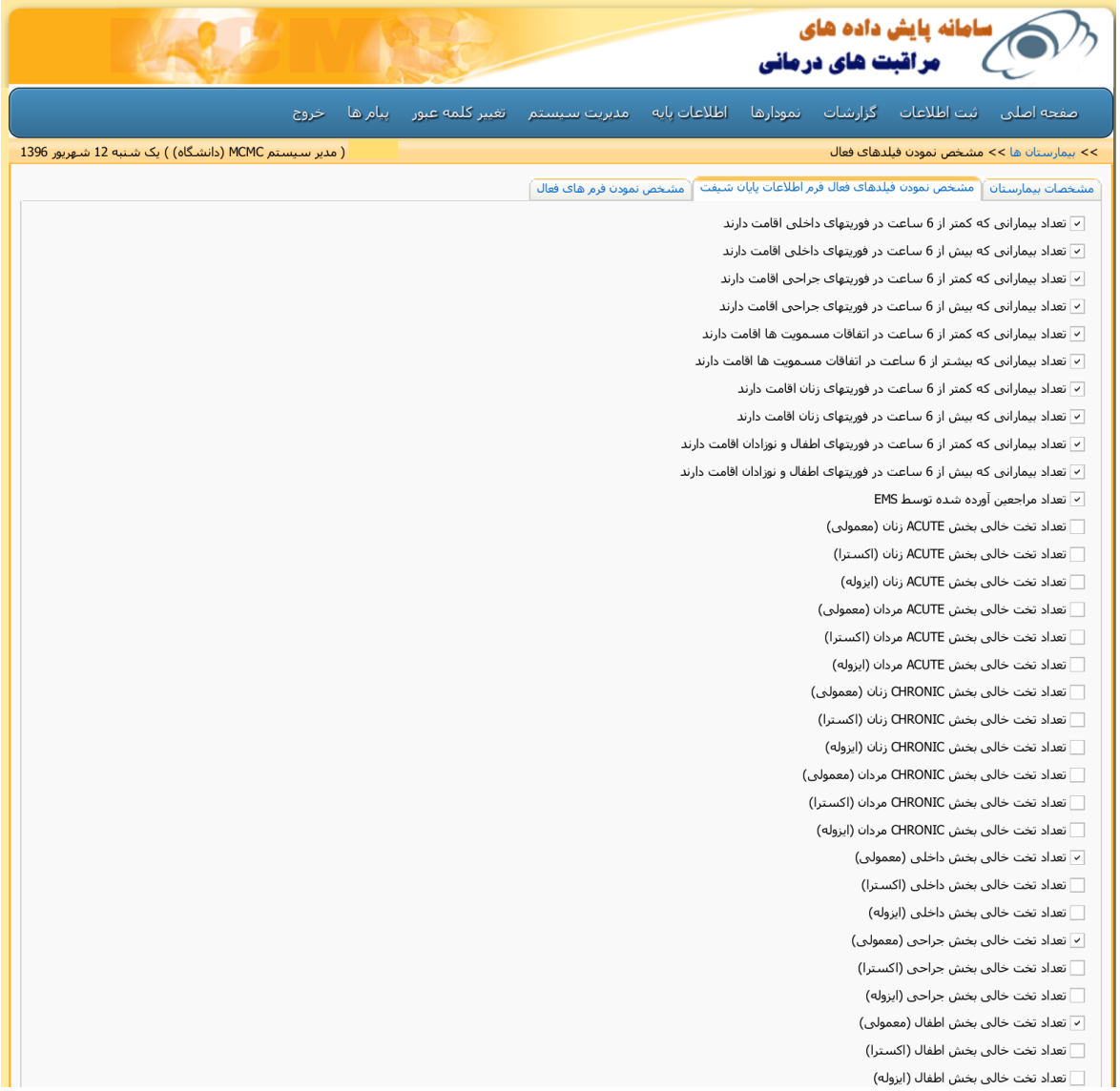

-3 **سربرگ" مشخص نمودن فرم های فعال"** : در این قسمت دسترسي های بیمارستان مورد نظر باید انتخاب شود و تا زماني که این اطالعات تکمیل نشود ، کاربر بیمارستاني نمي تواند وارد سامانه MCMC شود.

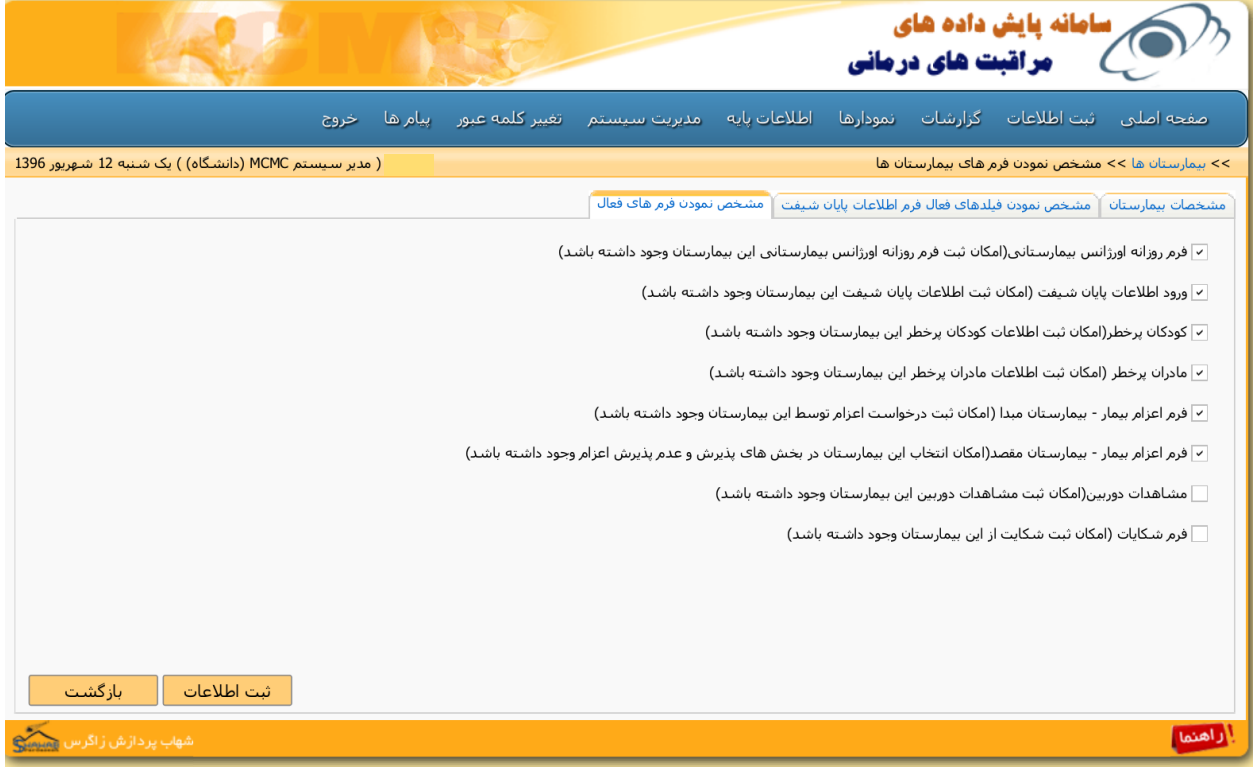

تعریف کاربران: در سربرگ مدیریت سیستم، با کلیک روی"کاربران" لیستي از کاربران تعریف شده نمایش داده مي شود.

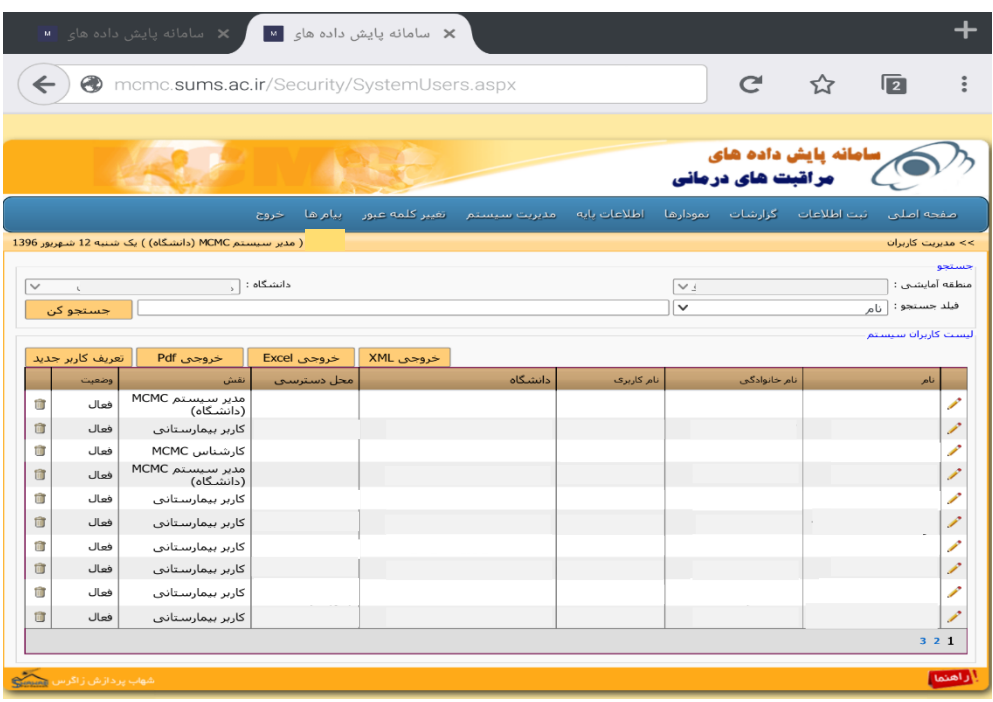

جهت ویرایش اطالعات و غیر فعال نمودن هر یک از کاربران مي توان روی آیکون کلیک و اطالعات مربوط به کاربر مورد نظر را اصالح نمود.

با کلیک بر روی "تعریف کاربر جدید" فرم مربوط به ثبت و ویرایش کاربر سیستم نمایش داده مي شود که در صفحه بعد مشاهده مي نمایید. توجه: بر اساس نقش انتخابي برای هر یک از کاربران، سطح دسترسي خاصي تعریف شده است.) با انتخاب هر یک از نقش ها سطح دسترسي کاربر را مي توانید در قسمت پایین فرم مربوطه تحت عنوان راهنمای نقش مشاهده نمایید. (

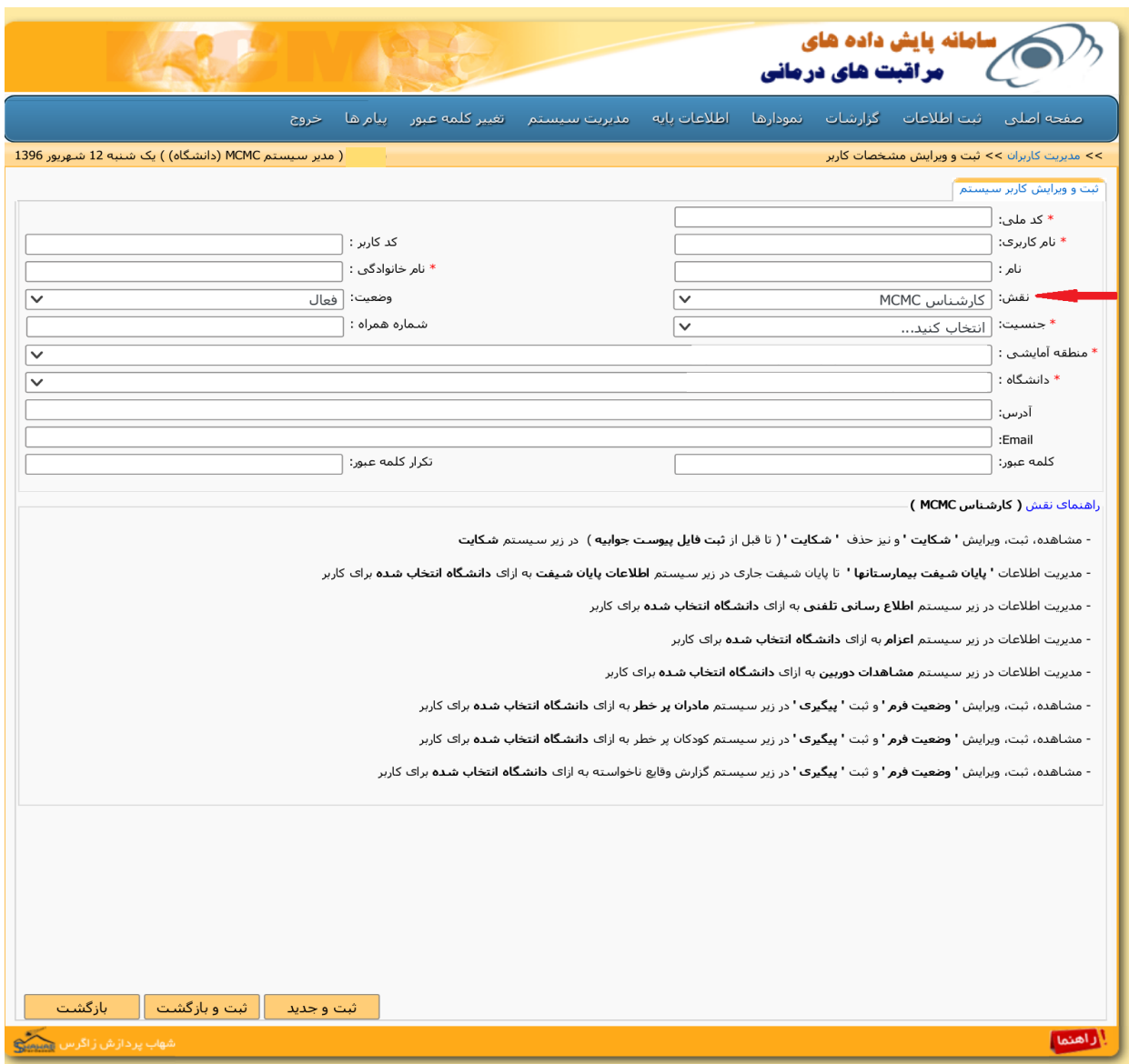

**صفحه اصلی**:

در این صفحه اطالعات جاری در خصوص تخت های خالي بخش های ویژه، موارد عدم ارسال اطالعات پایان شیفت، خرابي دستگاه ها و ... قابل رویت مي باشد. که با کلیک روی آیکون هرکدام از آنها مي توان اطالعات تکمیلي مربوطه را مشاهده نمود.

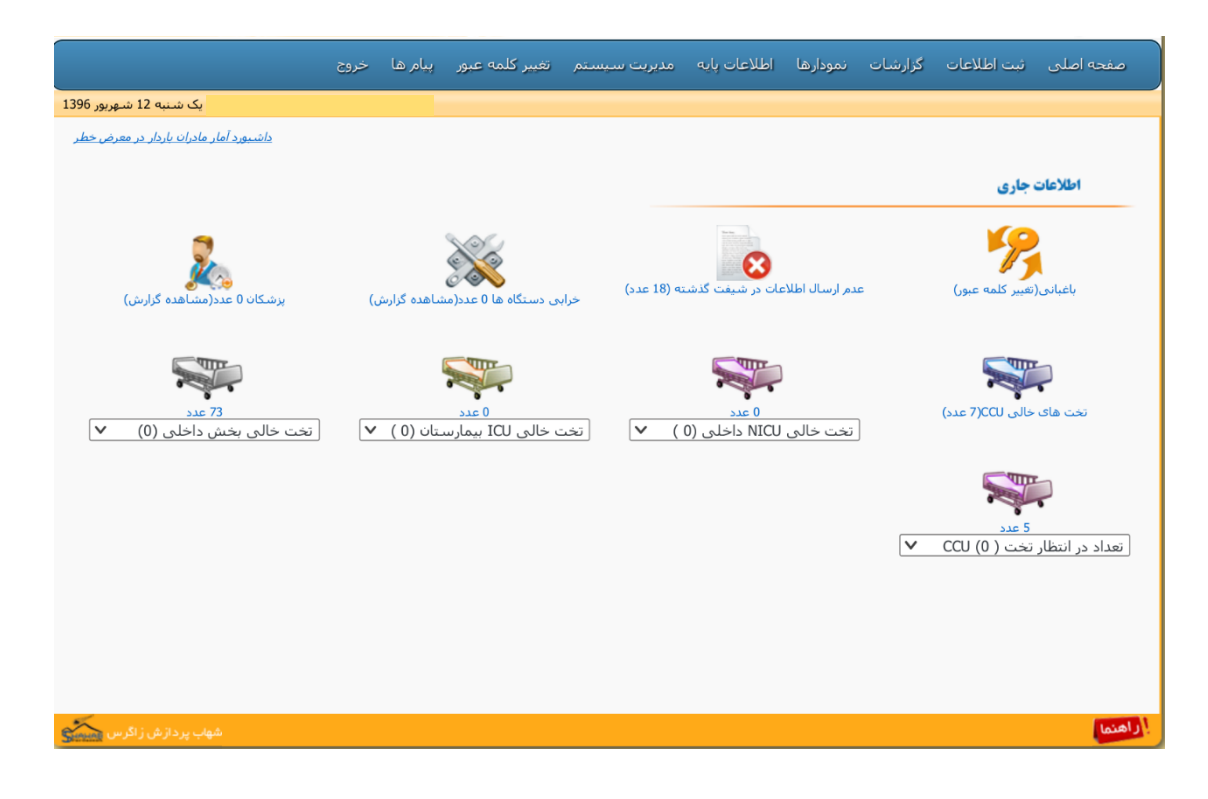

**گزارشات:**

با کلیک بر روی " گزارش اعزام" آیکون های مربوط به گزارشات مختلف نمایش داده مي شود. گزارش پایان شیفت اعزام، گزارش اعزام، گزارش پذیرش و عدم پذیرش ها، گزارش توزیع بیماران براساس سرویس، گزارش بیماران پذیرش شده، گزارش سرویس های پذیرش شده، گزارش سرویس های درخواست شده، گزارش میانگین زمان اخذ پذیرش، گزارش کلي اعزام و گزارش تله کنفرانس که هرکدام دارای فیلترهای خاص جهت نیاز های متفاوت آمارگیری در خصوص سامانه اعزام مي باشد.

 توجه: کارشناس MCMC در پایان هر شیفت مي تواند با استفاده از "گزارش پایان شیفت اعزام" گزارش مختصری از بیماران ثبت شده در سامانه اعزام و تعیین تکلیف آنها (پذیرش و عدم پذیرش) به ریاست مرکز MCMC بدهد.

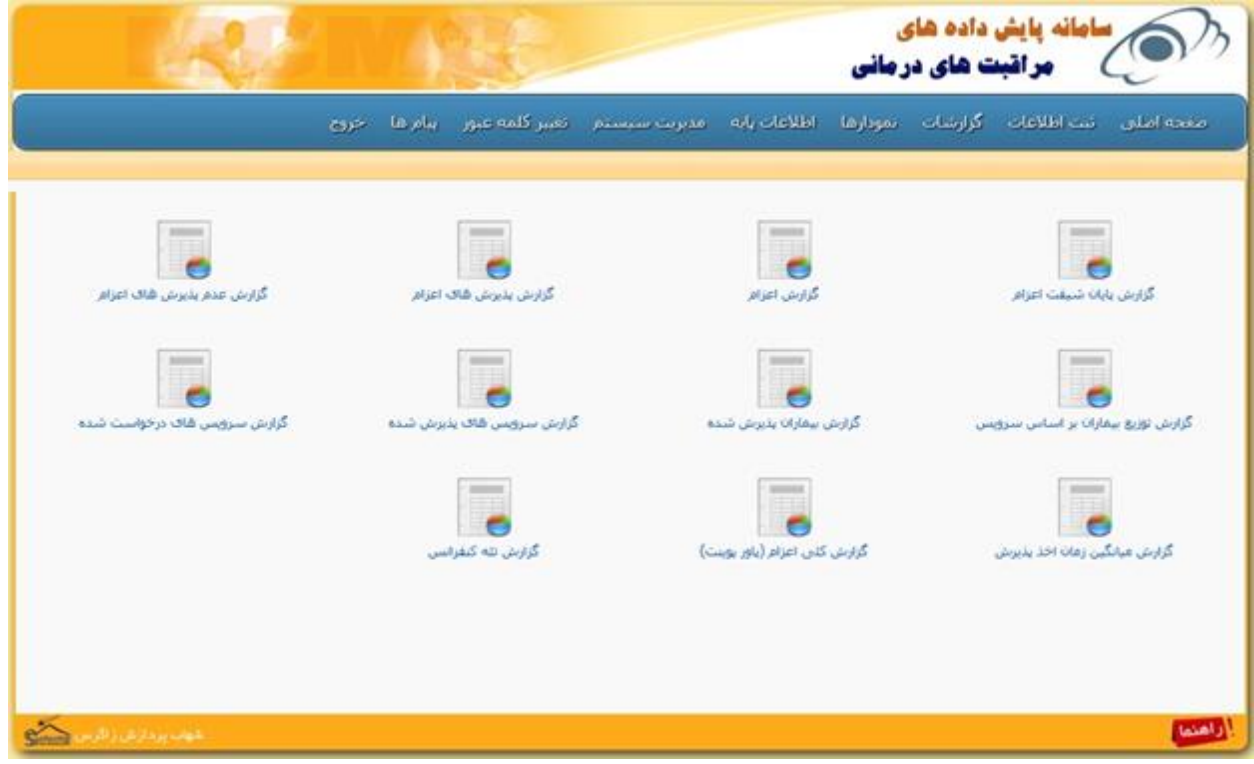

نمودارها

از طریق منو نمودار ها شما قادر خواهید بود که نمودارهای مورد نیاز را با تنظیم کردن پارامترهای مختلف مشاهده نمایید .

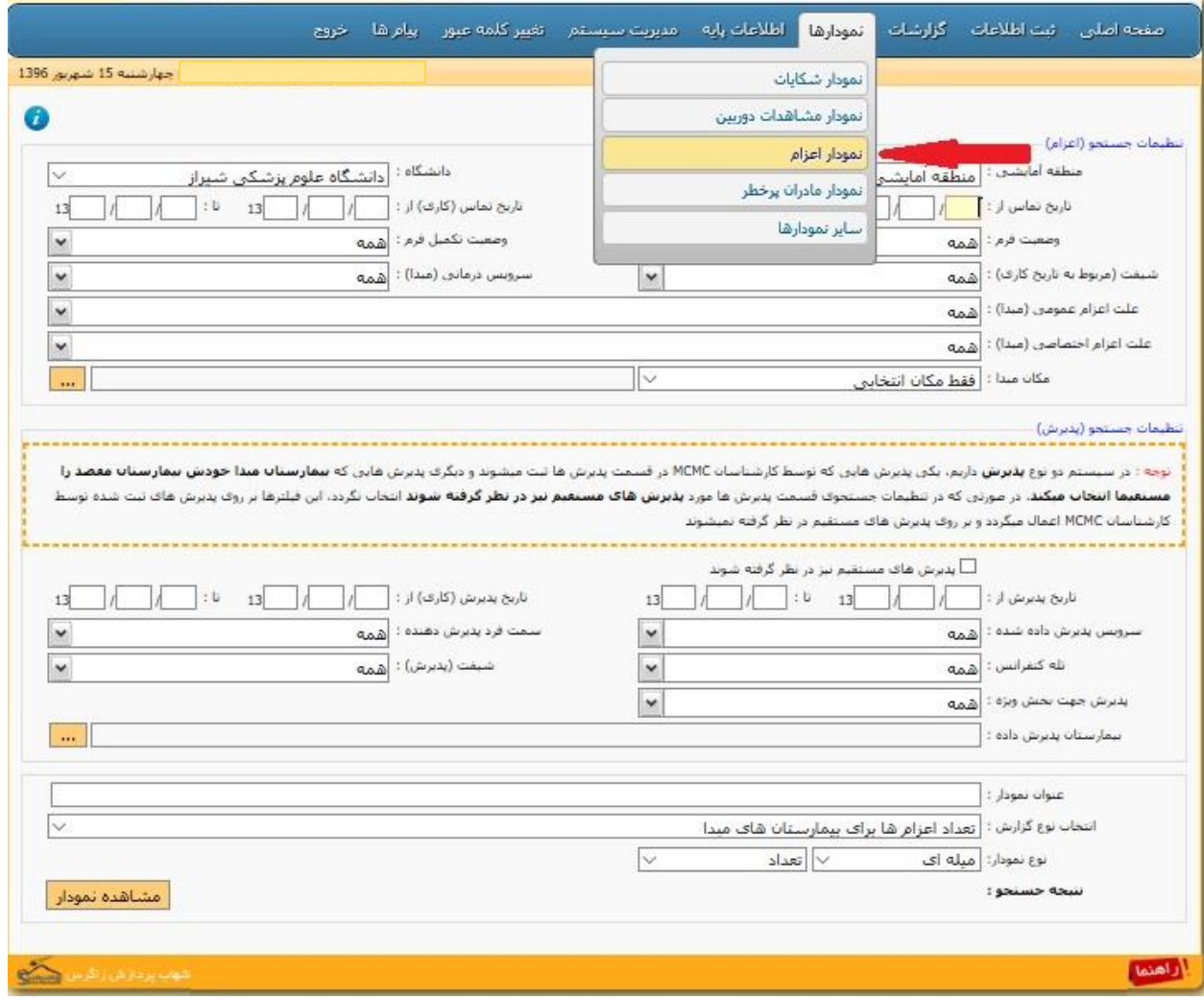